# MANUALE UTENTE

# **FSE** - Fascicolo Sanitario Elettronico

Ott. 2017 Versione 3.1

# Indice generale

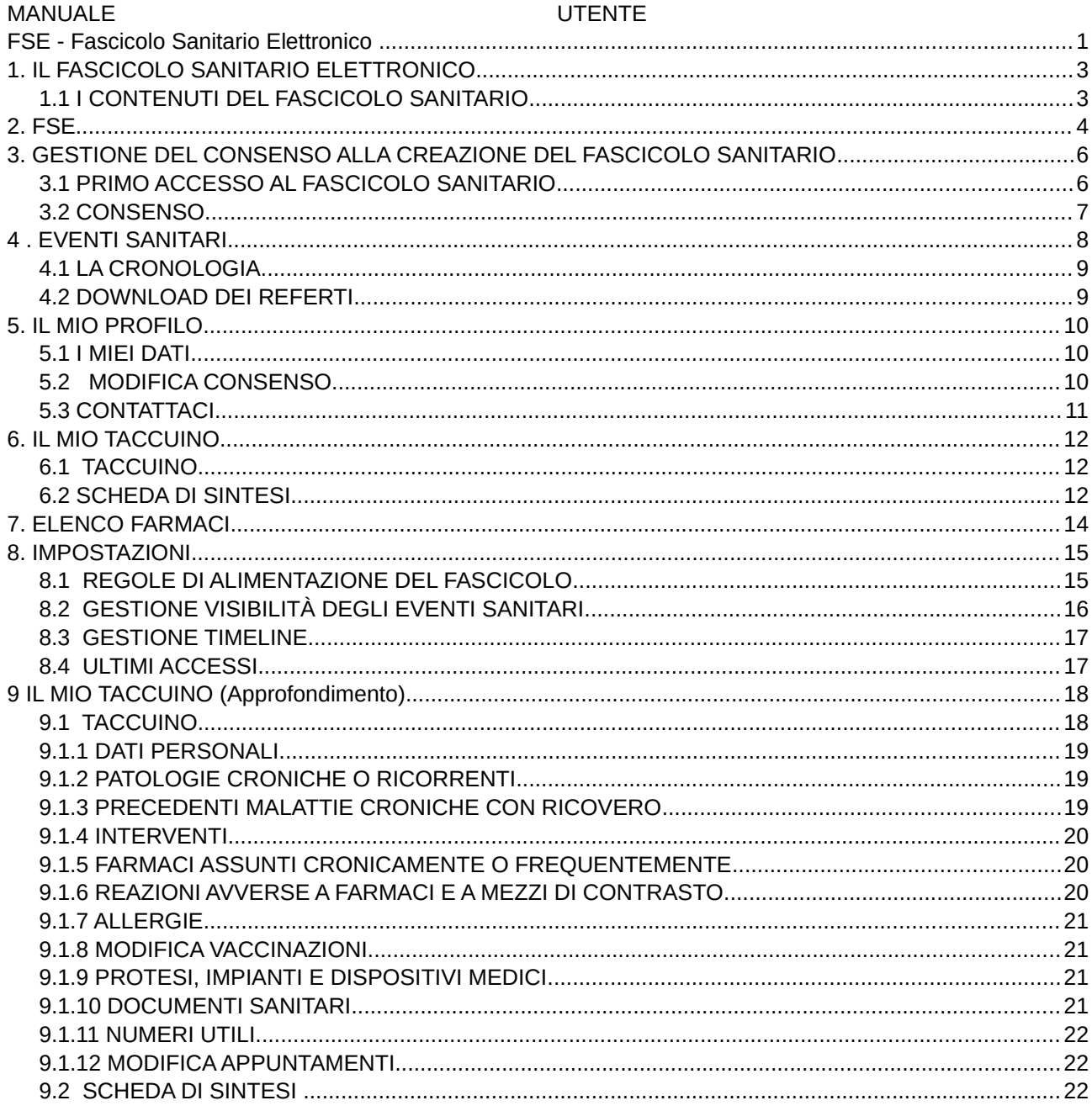

# 1. IL FASCICOLO SANITARIO ELETTRONICO

Il Fascicolo Sanitario Elettronico è una raccolta in formato digitale delle informazioni e dei documenti clinici relativi alle prestazioni sanitarie prodotte dal Servizio sanitario regionale toscano ed erogate ad un cittadino/a.

Il Fascicolo, attraverso la sua progressiva alimentazione nel tempo, permetterà ad ogni cittadino assistito di avere sempre a disposizione le informazioni sanitarie e socio-sanitarie che lo riguardano, previo rilascio del consenso all'alimentazione del fascicolo sanitario, da parte del cittadino stesso.

#### *Consenso all'alimentazione del fascicolo sanitario elettronico*

Il consenso all'alimentazione del fascicolo determina l'attivazione del FSE: questo permette al cittadino di visualizzare fin da subito i dati anagrafici, le esenzioni per patologia, le vaccinazioni che risultano disponibili. Inoltre il FSE inizierà ad essere alimentato da tutti i dati e i documenti sanitari che saranno prodotti successivamente al rilascio del consenso.

Il cittadino ha la possibilità in ogni momento di revocare/riattivare il consenso all'alimentazione del Fascicolo.

Con la revoca del consenso all'alimentazione del FSE si disattiva il fascicolo: vengono eliminati tutti i dati e i documenti che fino a quel momento lo hanno alimentato e nessuno potrà più accedervi.

Nel momento in cui il cittadino decide di fornire di nuovo il consenso all'alimentazione, il FSE ricomincerà ad essere alimentato dalle sole informazioni che saranno prodotte da quel momento.

In caso di revoca e successiva riattivazione del FSE esiste comunque la facoltà di recuperare gli eventi sanitari trascorsi, ove disponibili, esprimendo il consenso al recupero del pregresso.

Il cittadino, solo dopo aver fornito il consenso all'alimentazione del fascicolo ha la possibilità di fornire (revocare) lle altre due tipologie di consenso che sono il *consenso alla consultazione da parte di terzi* e il *consenso al recupero dei dati pregressi*.

#### *Consenso alla consultazione da parte di terzi*

Con il consenso alla consultazione da parte di terzi è possibile far consultare il FSE ai soggetti del Servizio Sanitario Nazionale e dei servizi socio-sanitari regionali che prendono in cura il cittadino.

Tale consenso permetterà loro di avere un quadro il più possibile completo dello stato di salute del cittadino stesso. La consultazione sarà comunque limitata ai soggetti che sono effettivamente coinvolti nel processo di cura, e limitatamente alle sole informazioni sanitarie per le quali non è stato richiesto l'oscuramento. Con il consenso alla consultazione, chi ha titolarità potrà accedere al fascicolo oltre che per cura, anche in situazioni di emergenza-urgenza e per «Salvaguardia della salute di un terzo o della collettività». Chi accede al fascicolo dovrà specificare il motivo per cui sta effettuando l'accesso. Ogni accesso sarà tracciato e reso visibile sul fascicolo.

La revoca del consenso alla consultazione del FSE da parte di terzi rende impossibile l'accesso a tutti i soggetti del Servizio Sanitario Nazionale e dei servizi socio-sanitari regionali che prendono in cura l'assitito titolare del FSE, anche in situazioni di emergenza–urgenza o per salvaguardia della salute di un terzo o della comunità.

La revoca non comporta conseguenze sull'erogazione della prestazioni, ma solamente il cittadino può accedere sul proprio FSE.

#### *Consenso al recupero dei dati pregressi*

Con tale consenso il cittadino ha la possibilità di recuperare i dati pregressi, ovvero i dati preesistenti rispetto alla data di attivazione del FSE. In particolare:

•Sul FSE saranno visibili tutti gli eventi disponibili a partire dalla data di istituzione del Fascicolo in Regione Toscana (Aprile 2010) fino alla data di attivazione

•E' possibile inoltre decidere se recuperare tali informazioni in modalità oscurata (visibili solo al cittadino titolare del FSE) o renderle immediatamente visibili nel caso in cui sia stato fornito il consenso alla consultazione.

La revoca del consenso comporta l'eliminazione dal FSE di tutti i dati e i documenti antecedenti la data di attivazione e recuperati con il consenso al pregresso.

#### 1.1 I CONTENUTI DEL FASCICOLO SANITARIO

I dati che entrano a comporre il Fascicolo sanitario sono prodotti da più fonti: le aziende sanitarie, i medici di famiglia e il cittadino stesso, il quale ha la possibilità di alimentare un proprio 'Taccuino del cittadino'.

I dati che è possibile consultare riguardano le informazioni anagrafiche, le esenzioni, i ricoveri, i farmaci erogati, gli accessi al pronto soccorso, i referti di laboratorio, i referti di radiologia, le vaccinazioni, il taccuino del cittadino.

I dati che alimentano il fascicolo sanitario sono attualmente resi disponibili secondo due diverse modalità: modalità 'a flusso' e modalità 'ad evento'.

Nel primo caso, le informazioni sono rese disponibili con una periodicità predefinita e disciplinata da normative regionali: ad esempio, nel caso di periodicità mensile, le informazioni saranno visibili nel fascicolo entro tre mesi dalla data in cui si è verificato l'evento.

Nel secondo caso, le informazioni sono invece rese disponibili nel momento in cui si verifica l'evento.

# 2. FSE

FSE - Fascicolo Sanitario Elettronico è una applicazione web che permette ai cittadini assistiti la visualizzazione dei contenuti del proprio fascicolo sanitario (previo rilascio del consenso all'alimentazione del FSE).

Le informazioni sono suddivise nelle seguenti tab window:

- •Eventi;
- •Lista;
- •il mio profilo;
- •il mio Taccuino;
- •i miei Farmaci;
- •Privacy e Consenso;
- •Contatti.

Il menù **Eventi** mostra su una Timeline gli eventi nel rispetto dei filtri applicati su periodo, categoria di evento da mostrare e rispetto al contrassegno letti/non letti.

Le categorie di eventi presenti sono:

•Farmaci (Alimentazione FSE: Periodica-mensile. I dati sono disponibili entro tre mesi dalla data di erogazione);

- •Laboratorio Analisi (Alimentazione FSE: Ad evento);
- •Pronto Soccorso (Alimentazione FSE: Ad evento);
- •Radiologia (Alimentazione FSE: Ad evento).
- •Ricette (Alimentazione FSE: Ad evento).

•Ricoveri Ospedalieri (Alimentazione FSE: Periodica-mensile. I dati sono disponibili entro tre mesi dalla data di dimissione);

•Vaccinazioni (Alimentazione FSE: Ad evento);

Il menù **Lista** mostra gli eventi sanitari raggruppati in schede distinte per ogni categoria di evento. E' possibile filtrare gli eventi su periodo e rispetto al contrassegno letti/non letti.

In entrambe le sezioni gli eventi sono filtrabili per data ed è possibile visualizzare/nascondere una categoria di eventi oppure gli eventi contrassegnati come letti/non letti.

Il menù **il mio profilo** sono visualizzate le seguenti informazioni:

•I miei Dati (Informazioni del titolare del Fascicolo, sulla ASL di residenza/domicilio e Medico associa di Famiglia)

•Le mie esenzioni (Posizione economica rispetto al ticket, Autocertificazione da redddito, Esenzione per patologia)

Il menù **il mio Taccuino** visualizza le seguenti informazioni organizzate in sessioni:

•Dati personali;

- •Patologie croniche ricorrenti;
- •Precedenti malattie croniche con ricovero;

•Interventi;

- •Farmaci assunti cronicamente o frequentemente;
- •Reazioni avverse a farmaci e a mezzi di contrasto;
- •Allergie;

•Vaccinazioni;

•Protesi, impianti e dispositivi medici;

•Documenti sanitari;

•Numeri utili;

•Appuntamenti.

Il menù **i miei Farmaci** vengono visualizzati i farmaci assunti dal cittadino più frequentemente, in base al principio attivo con relativa descrizione.

Anche in questo caso il periodo di riferimento di assunzione dei farmaci è filtrabili per data.

Il menù **Privacy e Consenso** mostra, raggruppate per sessioni, le seguenti informazioni:

•Sezione Informativa sulla privacy attraverso cui è possibile scaricare il documento PDF dell'informativa e la nota integrativa;

•Sezione Gestione consensi attraverso cui è possibile rilasciare/revocare i consensi;

•Gestione oscuramento degli eventi sanitari: permette di oscurare o revocare l'oscuramento degli eventi sanitari;

•Accessi al fascicolo: mostra l'elenco degli accessi su FSE (data e ora di accesso, utente che ha acceduto e motivo di accesso);

•Storico consensi: mostra l'elenco dei consensi espressi (per ciascun consenso è mostrata la tipologia di consenso, la data e l'informativa vigente alla data).

## 3. Sezione Privacy e Consenso

Di seguito è descritta la sezione Privacy e Consenso del FSE.

## 3.1 GESTIONE CONSENSO: PRIMO ACCESSO AL FASCICOLO SANITARIO

#### *3.1.1 Presa Visione Informativa*

La prima volta che il cittadino accede all'applicazione FSE è mostrata la schermata di Figura 1 attraverso cui è possibile prendere visione dell'informativa sulla privacy. Il cittadino ha la possibilitàdi scaricare il PDF dell'informativa attraverso il link evidenziato in Figura 1.

Una volta presa visione dell'informativa e spuntato l'apposito check di presa visione, il sistema rende attivo il pulsante 'Avanti' cliccato il quale il sistema mostra la sezione di gestione dei consensi (attraverso cui è possibile attivare il fascicolo e procedere successivamente al rilascio degli altri consensi previsti (Figura 2)).

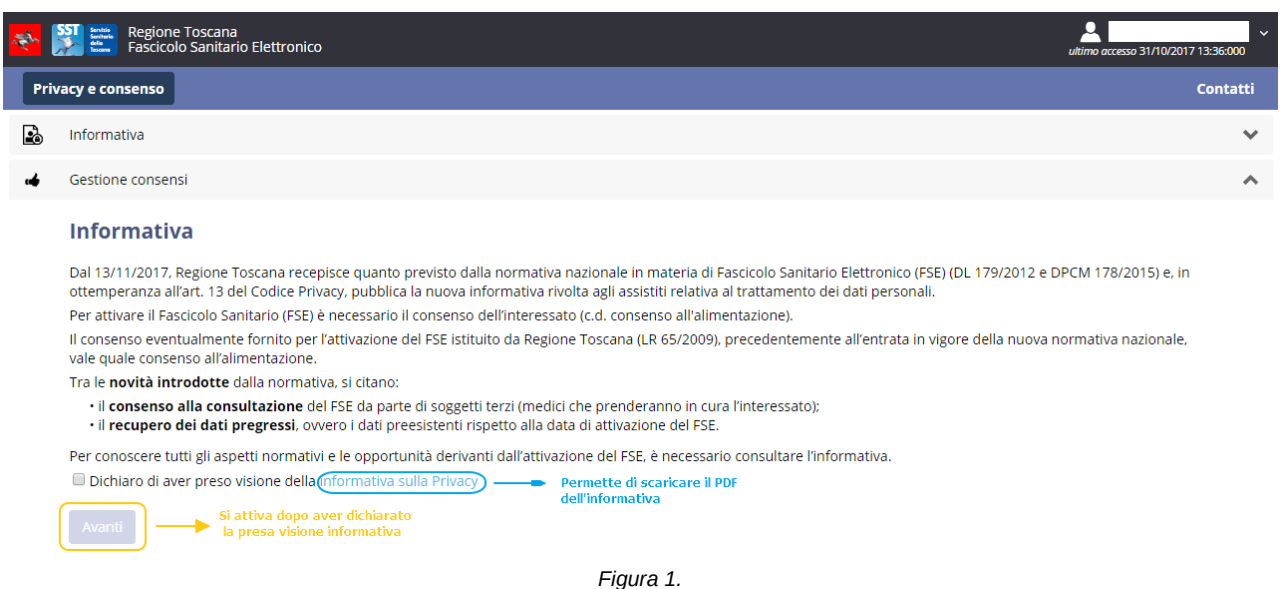

#### *3.1.2 GESTIONE CONSENSI*

#### *Consenso Alimentazione*

Una volta eseguita la presa visione dell'informativa il cittadino visualizza la sezione Privacy e Consenso attraverso cui ha la possibilità di fornire il consenso all'alimentazione del fascicolo (Figura 2). La pagina di gestione dei consensi presenta una sezione specifica per ciascuna tipologia di consenso. Nel caso di primo accesso al fascicolo il cittadino deve fornire il consenso all'alimentazione del FSE: per tale motivo è resa attiva solo la sezione del consenso all'alimentazione e sono mostrate in trasparenza ma non modificabili le sezioni relative al consenso consultazione e del consenso al recupero dei dati pregressi (che saranno rese attive dopo aver dato il consenso all'alimentazione).

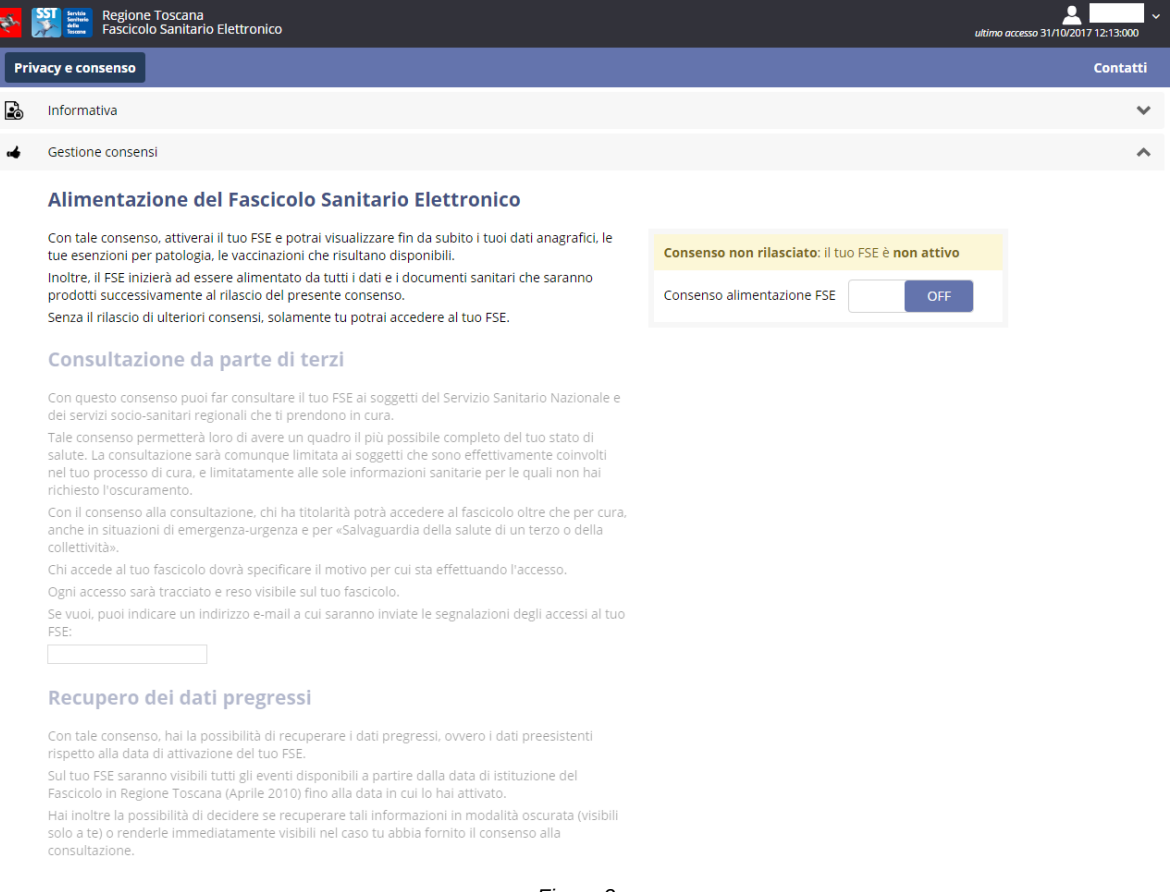

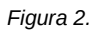

Il cittadino ha la possibilità di fornire il consenso all'alimentazione attraverso il pulsante 'Consenso alimentazione FSE' di figura 2 (spostandolo verso sinistra il pulsante da OFF a ON). Fornito il consenso all'alimentazione la pagina di gestione consensi cambia rendendo attive le sezioni per fornire il consenso alla consultazione e al recupero pregresso e rendendo possibile la revoca dell'alimentazione (Figura 3).

Come anticipato in precedenza ciascun consenso ha una sezione specifica nella pagina di gestione dei consensi. Per ciascuno è mostrato lo Stato attuale (Consenso Rilasciato oppure Non Rilasciato) e sulla base dello stato attuale è possibile operare di conseguenza (rilasciando un consenso allo stato attuale non rilasciato e viceversa revocando un consenso allo stato attuale rilasciato).

Occorre precisare che la revoca del consenso all'alimentazione comporta la revoca automatica degli altri consensi se rilasciati. La revoca dell'alimentazione comporta infatti la disattivazione del fascicolo che comunque è possibile riattivare in qualsiasi momento.

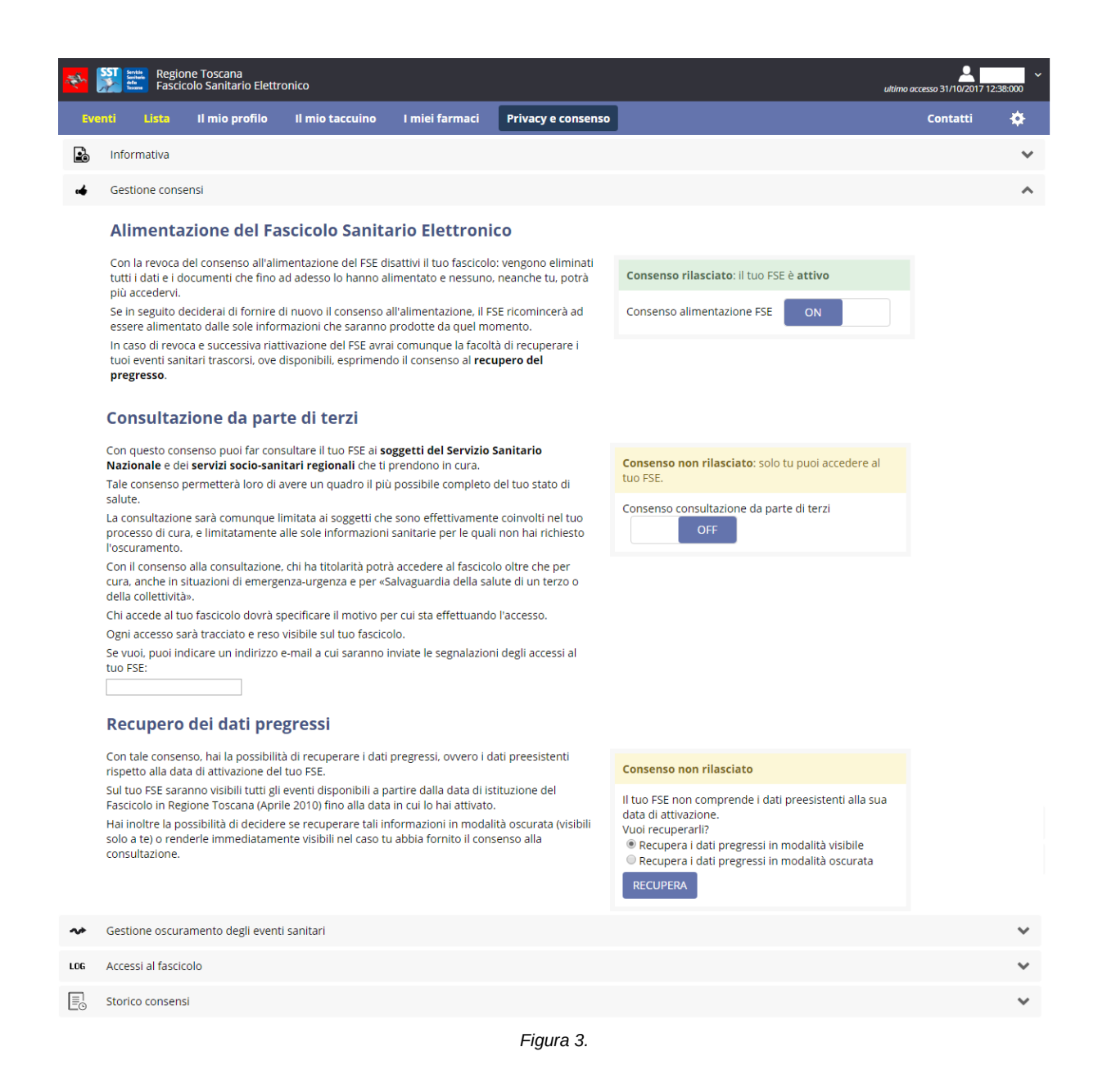

#### *Consenso alla consultazione da parte di terzi*

Il titolare FSE ha la possibilità di Rilasciare/Revocare il consenso alla consultazione da parte di terzi attraverso la sezione apposita mostrata in Figura 3. Il consenso può essere rilasciato scorrendo verso sinistra (OFF → ON) il pulsante 'Consenso consultazione da parte di terzi'. E' possibile inoltre specificare in forma opzionale l'indirizzo email presso cui ricevere le notifiche di accesso da parte di terzi sul fascicolo. Una volta rilasciato il consenso può essere revocato in qualsiasi momento attraverso lo stesso pulsante fatto scorrere da sinistra verso destra (ON → OFF) (Figura 4).

#### *Consenso al recupero dei dati pregressi*

Il titolare FSE ha la possibilità di Rilasciare/Revocare il consenso al recupero dei dati pregressi attraverso la sezione apposita mostrata in Figura 3. Il consenso può essere rilasciato selezionando la modalità di recupero (visibile oppure oscurata attraverso apposito radio button) e premendo successivamente il pulsante 'Recupera'. Una volta fornito il consenso è revocabile in qualsiasi momento attraverso il pulsante 'Revoca' (Figura 4).

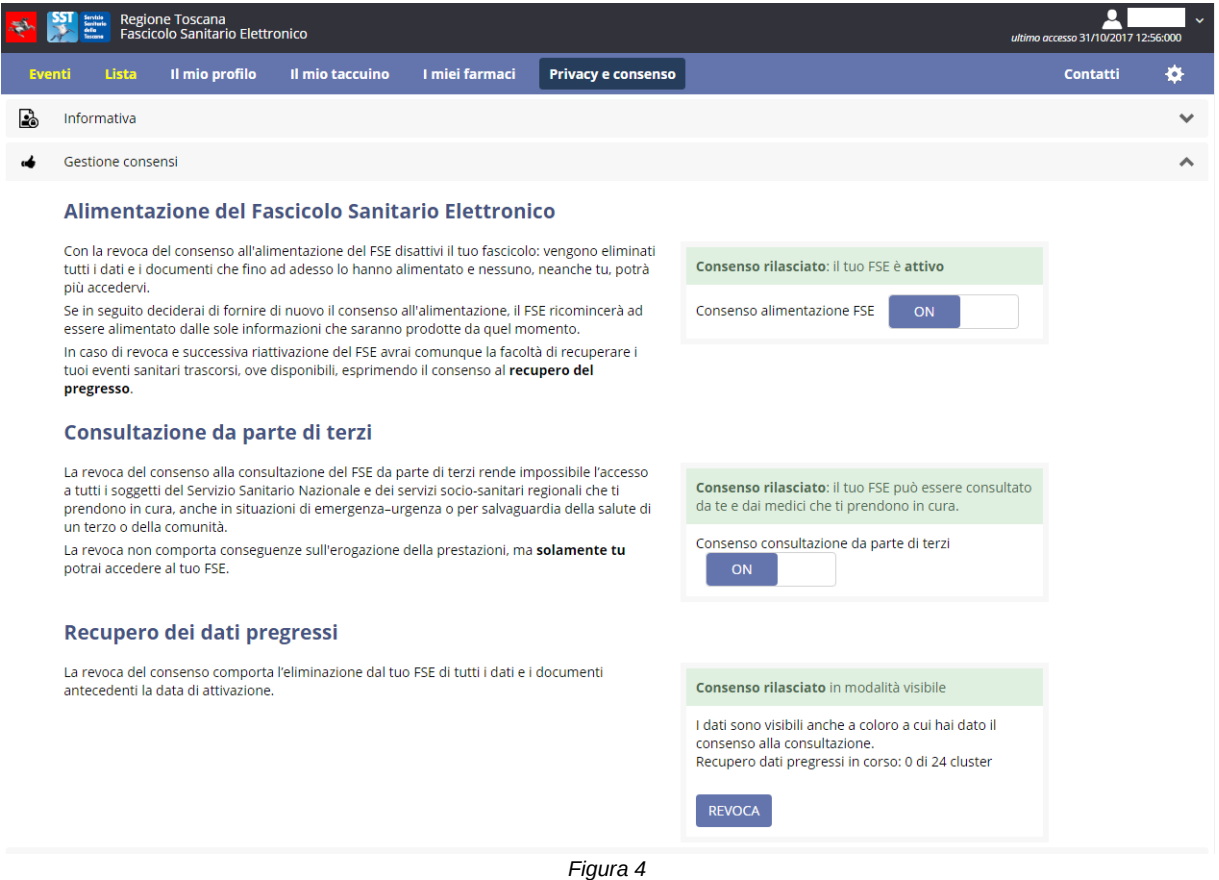

## 3.2 GESTIONE CONSENSO: presa visione nuova informativa per fascicoli già attivi

Anche i cittadini con fascicolo già attivo visualizzano al primo accesso dall'introduzione della nuova informativa la schermata di Figura 1. In tal modo si garantisce la presa visione della nuova informativa anche per i cittadini che hanno già attivo il proprio FSE. La modalità di presa visione è analoga a quanto descritto in 3.1.2 per i cittadini che effettuano il primo accesso: dopo aver spuntato il flag di presa visione e premuto il pulsante 'Avanti' è mostrata la sezione specifica per fornire i consensi attraverso cui è possibile, in tal caso, revocare il consenso alimentazione e fornire gli altri consensi (consultazione terzi e recupero pregresso). La gestione dei consensi avviene analogamente a quanto descritto nella sezione 3.1.2.

## 3.3 GESTIONE OSCURAMENTO DEGLI EVENTI SANITARI

Nella sezione **Gestione oscuramento degli eventi sanitari** (Figura 5.a) è possibile gestire l'oscuramento degli eventi che alimentano il FSE.

|              | Regione Toscana<br>Fascicolo Sanitario Elettronico<br>Sentido<br>Sentenio<br>della<br>Second |                 |              |  |  |  |
|--------------|----------------------------------------------------------------------------------------------|-----------------|--------------|--|--|--|
| Eventi       | Il mio taccuino<br>I miei farmaci<br>Il mio profilo<br><b>Privacy e consenso</b><br>Lista    | <b>Contatti</b> | ≛            |  |  |  |
| Po           | Informativa                                                                                  |                 | $\checkmark$ |  |  |  |
| $\mathbf{r}$ | Gestione consensi                                                                            |                 | $\checkmark$ |  |  |  |
| ≁            | Gestione oscuramento degli eventi sanitari                                                   |                 | $\checkmark$ |  |  |  |
| LOG          | Accessi al fascicolo                                                                         |                 | $\checkmark$ |  |  |  |
| E.           | Storico consensi                                                                             |                 | $\checkmark$ |  |  |  |

*Figura 5.a.*

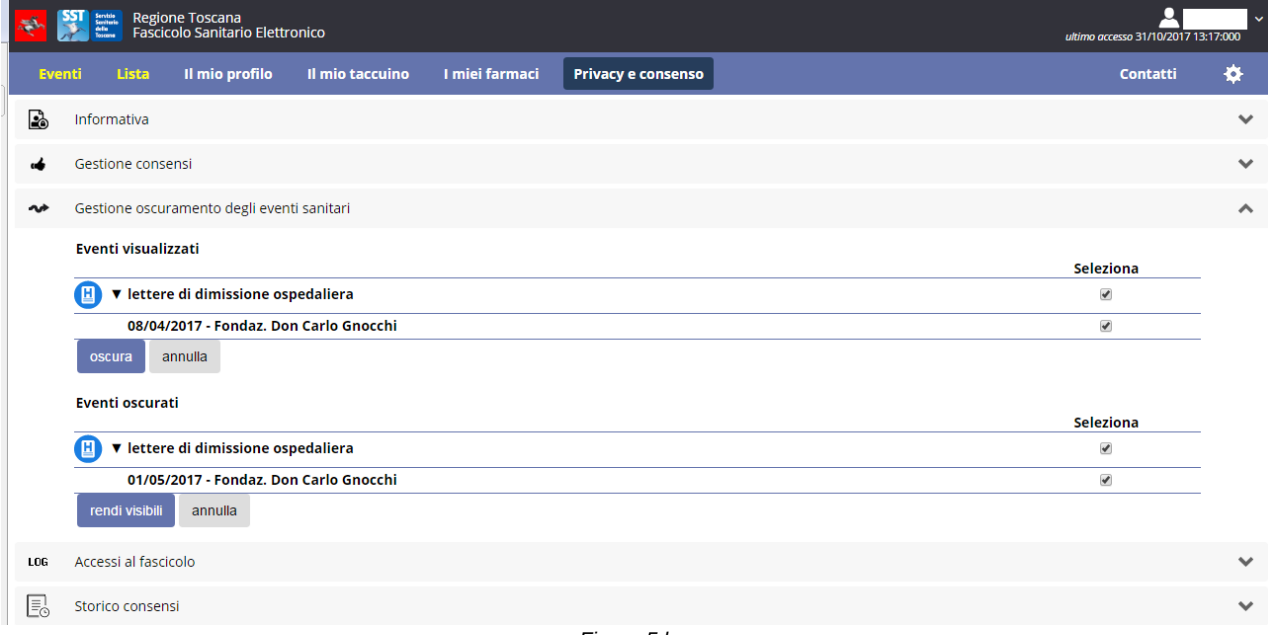

*Figura 5.b*

Gli eventi sono suddivisi in due liste (Figura 5.b):

• Eventi visualizzati: la lista contiene gli eventi, raggruppati per categoria, non oscurati. Ogni evento può essere oscurato, ovvero reso non più visibile a terzi che accedono il FSE nel caso di consenso alla consultazione rilasciato. Per eseguire l'oscuramento occorre selezionare lo specifico evento e premere il pulsante 'oscura'.

•Eventi oscurati: la lista contiene gli eventi, raggruppati per categoria, già oscurati. Per ciascuno di tali eventi può essere eseguita la revoca dell'oscuramento (ossia l'evento è reso visibile a terzi nel caso di consenso alla consultazione rilasciato). Per eseguire la revoca oscuramento occorre selezionare lo specifico evento e premere il pulsante 'rendi visibili'.

## 3.4 ACCESSI AL FASCICOLO

Nella sezione **Accessi al fascicolo** sono visualizzati gli accessi al fascicolo sanitario elettronico in base alla data di accesso e all'utente che vi ha acceduto e al motivo.

|               | Regione Toscana<br>Fascicolo Sanitario Elettronico |                                                                                                    |                 |                         |                           |              | $\ddot{}$<br>ultimo accesso 23/11/2016 16:39:000                           |                                                                 |
|---------------|----------------------------------------------------|----------------------------------------------------------------------------------------------------|-----------------|-------------------------|---------------------------|--------------|----------------------------------------------------------------------------|-----------------------------------------------------------------|
| <b>Eventi</b> | <b>Lista</b>                                       | il mio profilo                                                                                                    | il mio Taccuino | i miei Farmaci          | <b>Privacy e Consenso</b> |              |                                                                            | Contatti                                                        |
| Po            | Informativa                                        |                                                                                                    |                 |                         |                           |              |                                                                            | $\checkmark$                                                    |
| $\mathbf{a}$  |                                                    | Consenso all'alimentazione del Fascicolo                                                                                     |                 |                         |                           |              |                                                                            | $\checkmark$                                                    |
| ِ⊙            |                                                    | Recupero dati pregressi                                                                                                    |                 |                         |                           |              |                                                                            | $\checkmark$                                                    |
| $\bullet$     | Regole di alimentazione del Fascicolo              |                                                                                                    |                 |                         |                           |              | $\checkmark$                                                               |                                                                 |
| ∼             | Gestione oscuramento degli eventi sanitari         |                                                                                                    |                 |                         |                           | $\checkmark$ |                                                                            |                                                                 |
|               | Consenso alla consultazione del FSE                |                                                                                                    |                 |                         |                           | $\checkmark$ |                                                                            |                                                                 |
| LOG           |                                                    | Accessi al fascicolo                                                                                                    |                 |                         |                           |              |                                                                            | $\boldsymbol{\wedge}$                                           |
|               | Data accesso                                       |                                                                                                    |                 | Utente                  |                           |              | Motivo                                                                     | <b>KK 4 pag. 1 di 38 D DN N</b>                                 |
|               |                                                    | 23/11/2016 16:39:33                                                                                                    |                 | PAZIENTE CASOMMG        |                           |              | Titolare del Fascicolo                                                     |                                                                 |
|               |                                                    | 23/11/2016 16:39:29                                                                                                    |                 | PAZIENTE CASOMMG        |                           |              | Titolare del Fascicolo                                                     |                                                                 |
|               |                                                    | 23/11/2016 12:41:00                                                                                                    |                 | PAZIENTE CASOMMG        |                           |              | Titolare del Fascicolo                                                     |                                                                 |
|               |                                                    | 21/11/2016 14:59:44                                                                                                    |                 | MEDICO MEDICINAGENERALE |                           |              | Accesso eseguito senza Autodichiarazione di cura o di emergenza<br>urgenza |                                                                 |
|               |                                                    | Accesso eseguito senza Autodichiarazione di cura o di emergenza<br>21/11/2016 12:51:57<br>MEDICO MEDICINAGENERALE<br>urgenza |                 |                         |                           |              |                                                                            |                                                                 |
|               |                                                    | 21/11/2016 12:34:16                                                                                                    |                 | MEDICO MEDICINAGENERALE |                           |              | urgenza                                                                    | Accesso eseguito senza Autodichiarazione di cura o di emergenza |

*Figura 7*

#### 3.5 STORICO CONSENSI

Nella sezione Storico Consensi è mostrato lo storico dei consensi concessi con dettaglio di data, tipologia di consenso, azione eseguita (consenso rilasciato o revocato) e link al documento PDF dell'informativa valida alla data (Figura 8).

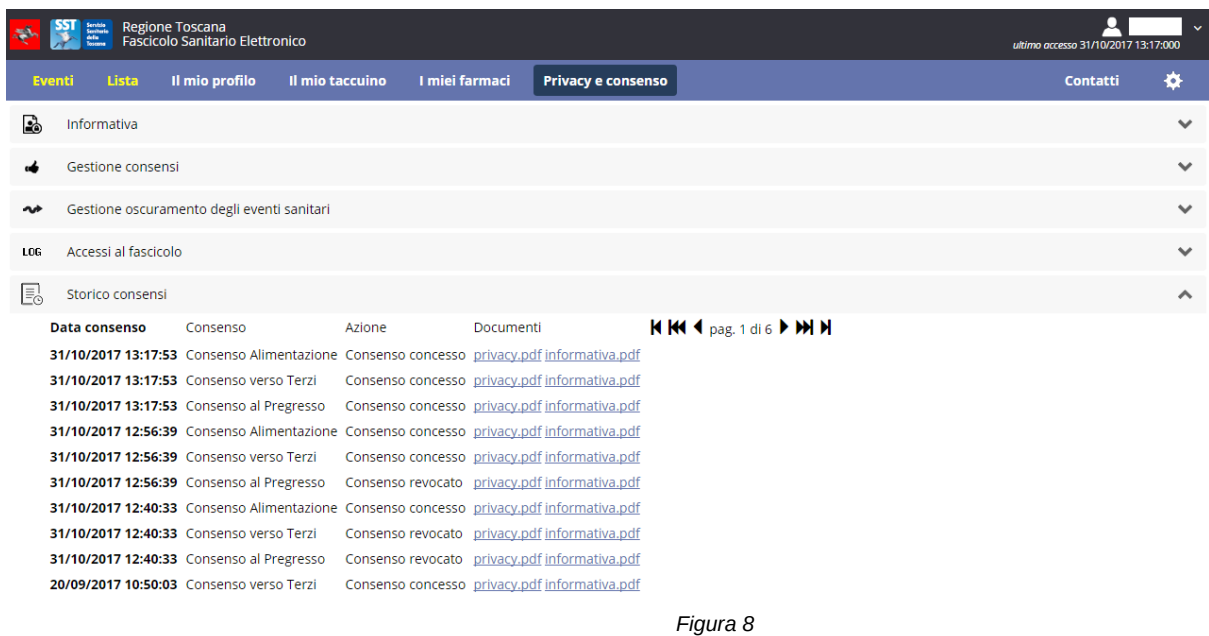

# 4 . EVENTI e LISTA

Il cittadino può visualizzare tutti gli eventi che ha scelto di rendere visibili sul FSE attraverso la scelta dell'evento su una *timeline o* attraverso la selezione dell'evento da una lista raggruppata per tipologia.

Nel caso di alimentazione automatica scelta dal cittadino, tutti gli eventi sono visualizzati per default, a meno di quelli intenzionalmente oscurati; nel caso di alimentazione manuale sono visualizzati solo quelli intenzionalmente selezionati da rendere visibili nell'apposita sezione descritta in dettaglio nel paragrafo 3.5.

Per entrambe le visualizzazione iI cittadino può impostare dei filtri sulla tipologia di prestazione o sull'intervallo temporale che si desidera visualizzare.

Gli eventi sanitari non ancora consultati dal cittadino sono identificati da una stellina bianca su sfondo rosso presente sull'icona identificativa delle categoria di evento.

#### 4.1 VISUALIZZAZIONE EVENTI SU TIMELINE

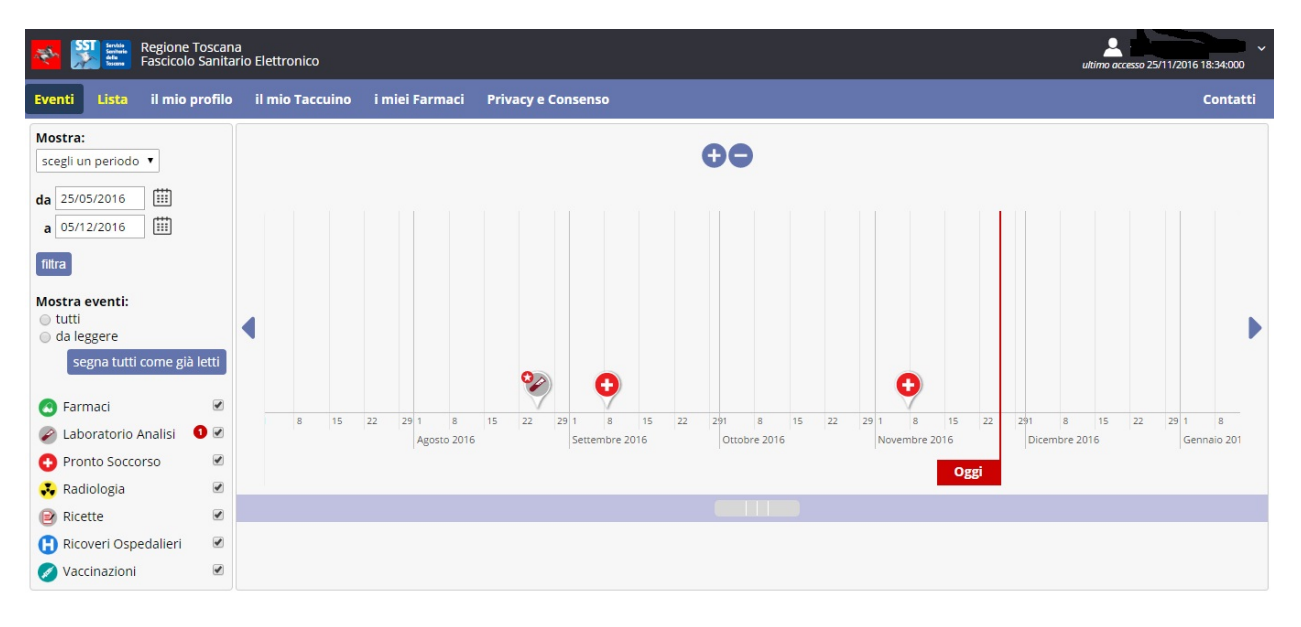

*Figura 8 Visualizzazione Eventi*

Se un filtro relativo ad una tipologia di evento non è selezionato, nessun evento di quel tipo sarà visualizzato nella timeline.

La *timeline* può essere navigata:

– attraverso la scrollbar posta sotto la *timeline* che permette di spostarsi avanti e indietro nel tempo;

– selezionando le frecce (destra/sinistra) poste alle estremità della *timeline*, e che permettono di spostarsi avanti e indietro nel tempo;

– selezionando i pulsanti + e – , posti in alto e al centro della *timeline*, è possibile ridurre/ampliare il periodo temporale di riferimento della *timeline*; lo stesso effetto si ha muovendo la rotellina del mouse, come in una qualsiasi funzionalità di zoom;

– impostando le date di inizio e fine sul filtro per definire il periodo temporale di riferimento;

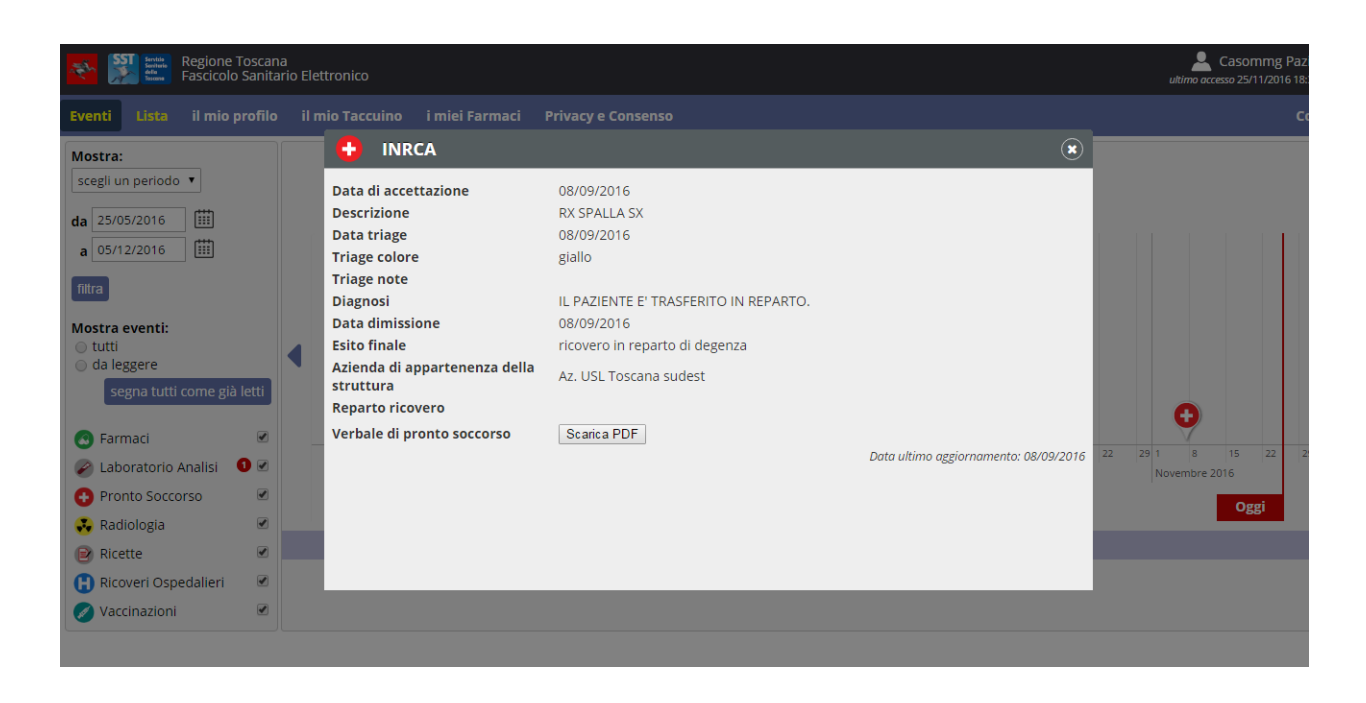

*Figura 8b Visualizzazione dettaglio evento*

Per accedere al dettaglio contenente tutte le informazioni relative ad uno specifico evento, si clicca sull'icona dell'evento desiderato nella timeline (figura 8) : si apre una nuova finestra con i dati di dettaglio (Figura 8b).

Per le prestazioni relative ai referti di laboratorio, radiologia e in alcuni casi accessi in pronto soccorso, è disponibile il download del referto corrispondente (verbale nel caso di pronto soccorso).

#### 4.1 VISUALIZZAZIONE SU LISTA

La visualizzazione Lista mostra i dati sanitari raggruppati per tipologia e ordinati dalla data più recente alla più vecchia.

Impostando le dati di inizio e fine sul filtro il cittadino definisce il periodo temporale di riferimento.

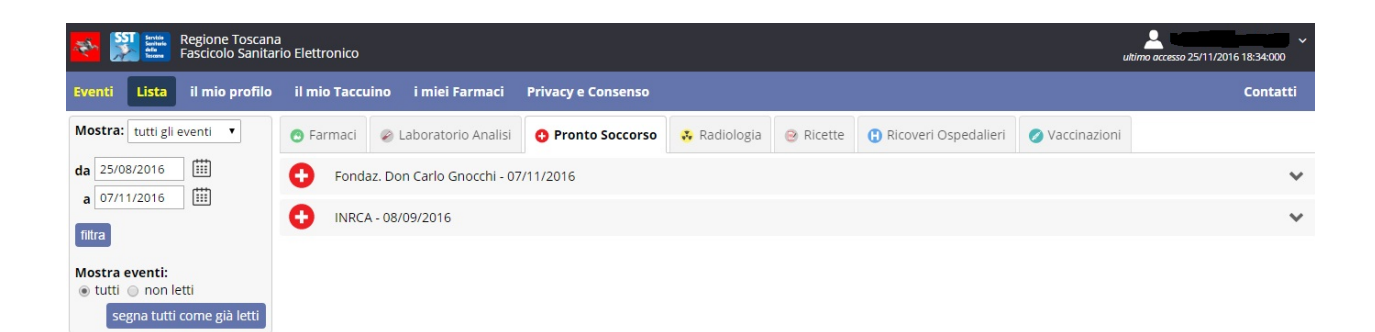

#### *Figura 9 Visualizzazione Lista*

Per accedere al dettaglio contenente tutte le informazioni relative ad uno specifico evento, si espande l'evento desiderato scegliendolo tra uno della lista: vengono mostrati i dati di dettaglio.

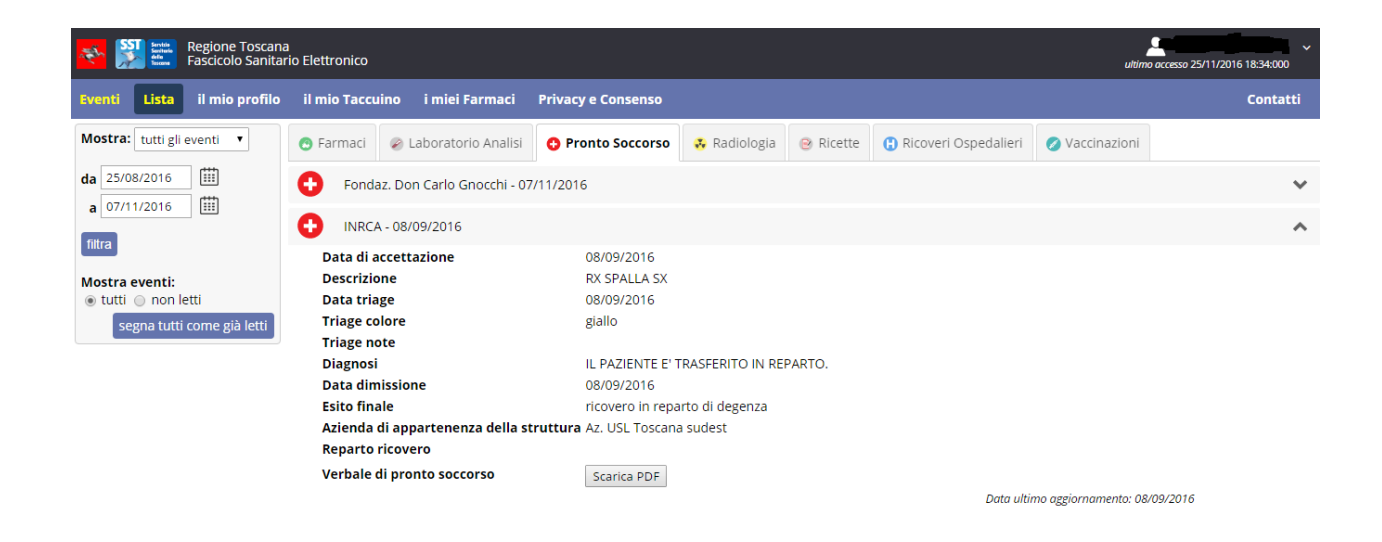

*Figura 9b Visualizzazione Lista*

# 5. IL MIO PROFILO

Nel tab **Il mio profilo** sono presenti le sezioni:

## 5.1 I MIEI DATI

Nella sezione **I miei Dati** vengono visualizzati i dati anagrafici e le esenzioni per patologia del cittadino. (Figura 10).

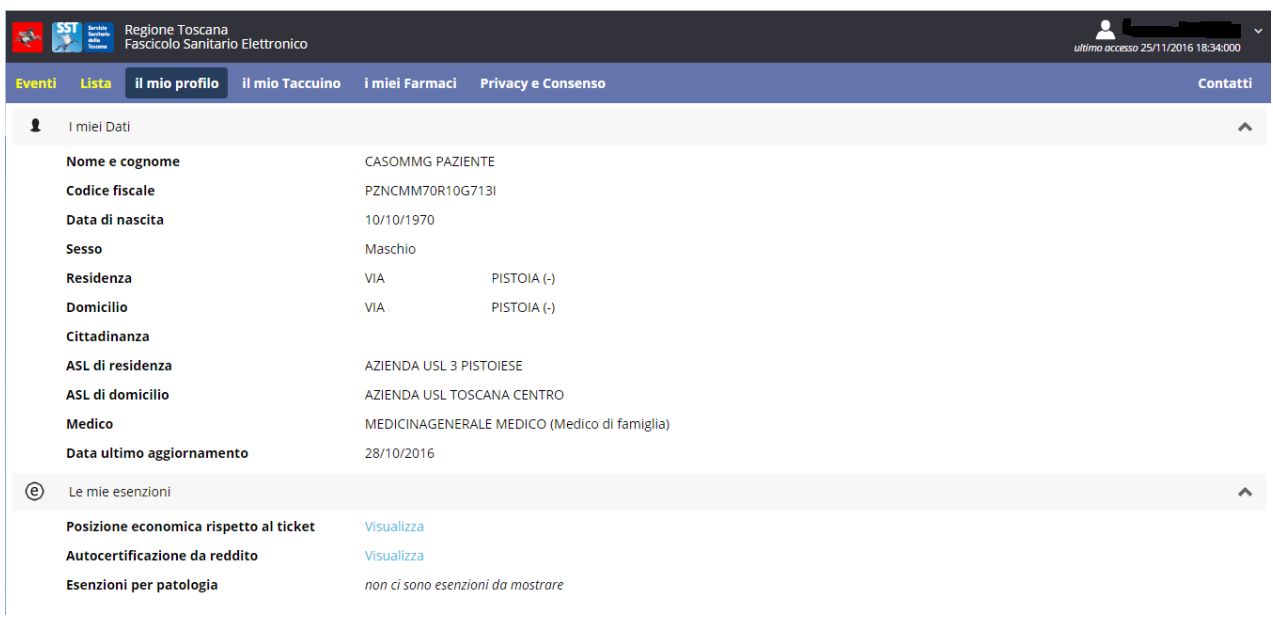

*Figura 10*

# 6 . Contatti

Nel tab **Contatti** sono presenti un numero verde e altri contatti di strutture sanitarie.

## 6. IL MIO TACCUINO

Il mio Taccuino è suddiviso in due schede: "Taccuino" e "Scheda di sintesi". Le sezioni vengono spiegate più approfonditamente a seguire, nel capitolo "9 IL MIO TACCUINO (Approfondimento)".

#### 6.1 TACCUINO

Questa scheda consente di visualizzare i dati immagazzinati nel FSE suddivisi tra le categorie:

•Dati personali;

•Patologie croniche ricorrenti;

•Precedenti malattie croniche con ricovero;

•Interventi;

•Farmaci assunti cronicamente o frequentemente;

•Reazioni avverse a farmaci e a mezzi di contrasto;

•Allergie;

•Vaccinazioni;

•Protesi, impianti e dispositivi medici;Documenti sanitari;

•Numeri utili;

•Appuntamenti

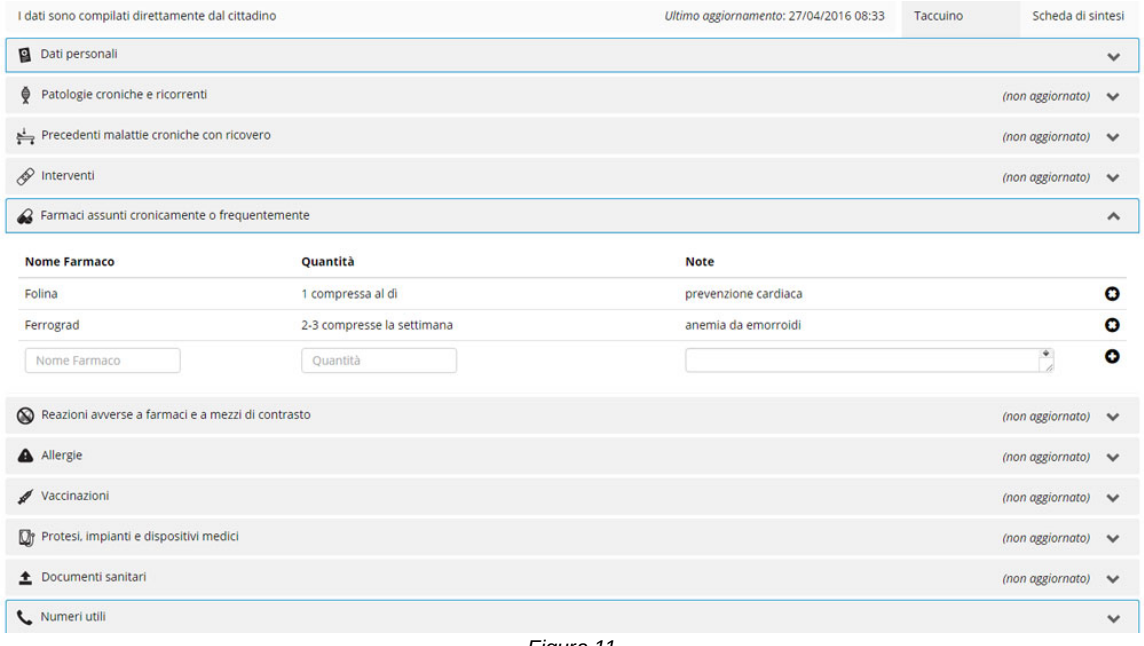

*Figura 11*

Le sezioni che il cittadino ha compilato sono evidenziate tramite una cornice blu in grassetto, mentre le sezioni che non presentano dati (mai compilate o i cui dati sono stati cancellati), presentano la nota "*non aggiornata*".

#### 6.2 SCHEDA DI SINTESI

La scheda di sintesi mostra un resoconto dei dati presenti nelle categoria elencate sopra, permettendo la stampa tramite l'apposito bottone situato a destra dell'intestazione.

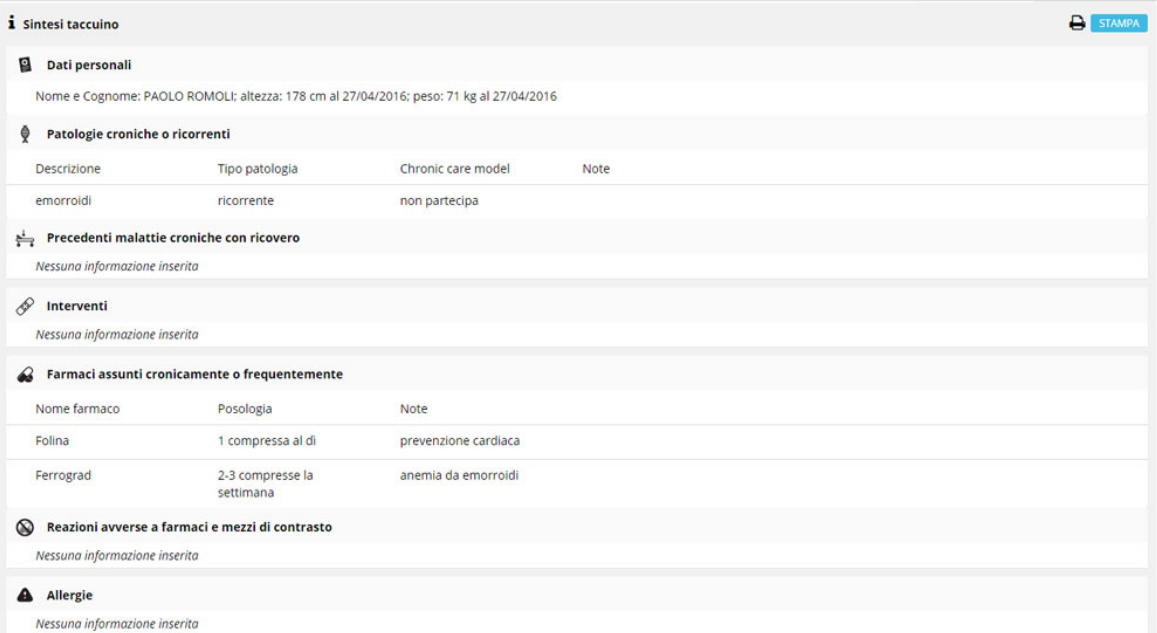

*Figura 12*

# 7. ELENCO FARMACI

In questa sezione è possibile visualizzare i farmaci maggiormente assunti dall'utente attualmente connesso al FSE con la possibilità di filtrare i risultati tramite la scelta di un periodo o di una data.

La funzionalità aggrega le informazioni relative ai farmaci in base al principio attivo, visualizzando i dati ottenuti in ordine decrescente rispetto al principio attivo.

Selezionando un principio attivo sono elencati tutti i farmaci ordinati per data, con il dettaglio del dosaggio, della forma farmaceutica e del nome commerciale

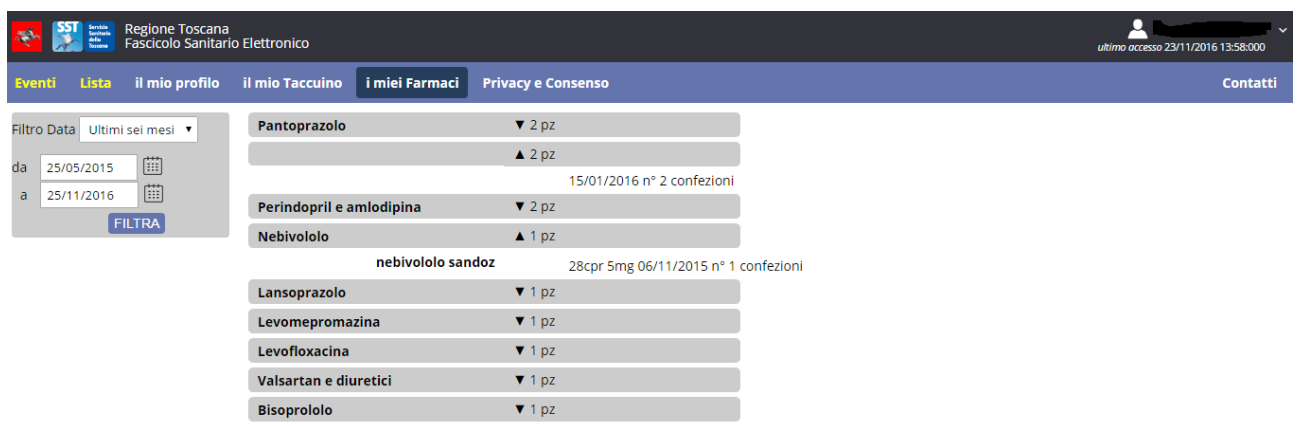

# 9 IL MIO TACCUINO (Approfondimento)

Nel tab **Il mio Taccuino** vengono visualizzati i dati personali e clinici del paziente.

Tutte le sezioni della scheda "Taccuino" devono essere compilate direttamente dal paziente stesso che dovrà inserire i propri dati nelle apposite sezioni. La "scheda di sintesi" invece permette di visualizzare un riassunto dei dati inseriti nella sezione "Taccuino". Di seguito vengono mostrate entrambe le schede.

#### 9.1 TACCUINO

Nella scheda **Taccuino** del tab **Il mio Taccuino** vengono visualizzate le informazioni del paziente. Il paziente ha la

possibilità di modificare tali informazioni.

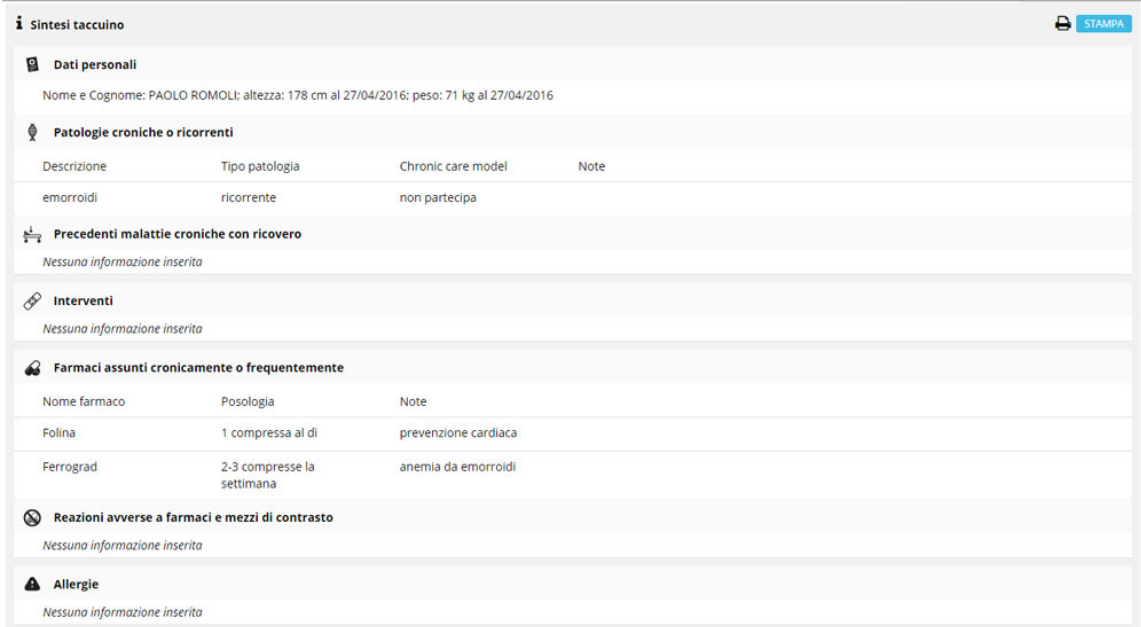

*Figura 14.*

#### 9.1.1 DATI PERSONALI

Nella modalità **Taccuino** della sezione **Dati Personali** il cittadino può modificare i propri dati anagrafici e i propri valori di 'Altezza' e 'Peso'. (Figura 15.)

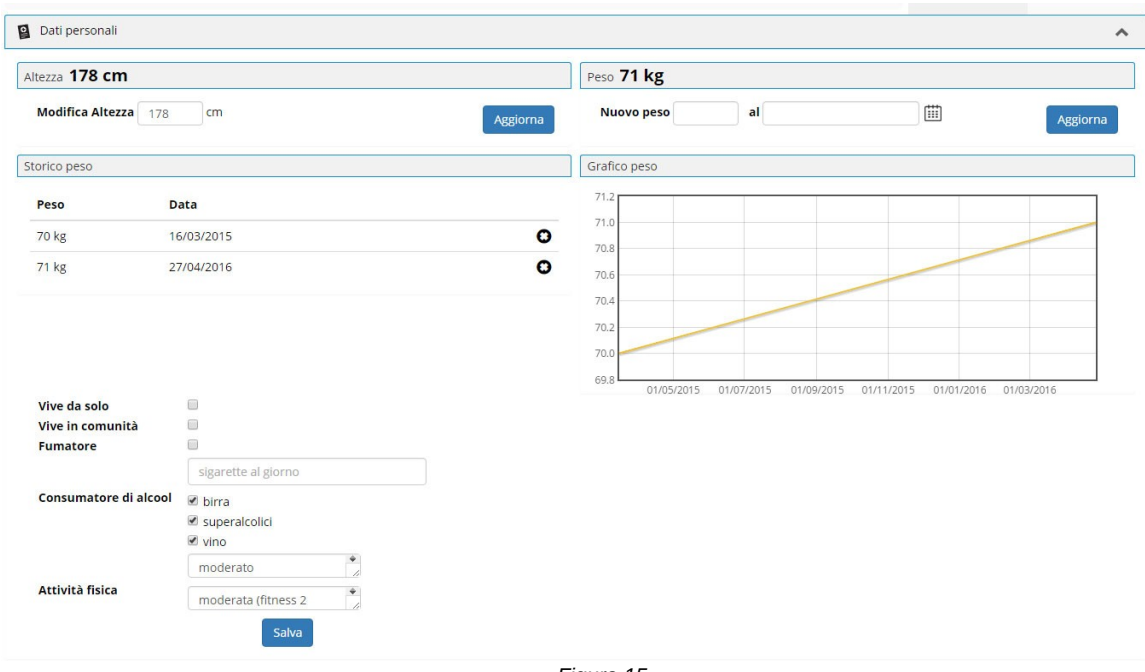

#### *Figura 15.*

#### 9.1.2 PATOLOGIE CRONICHE O RICORRENTI

Nella modalità **Taccuino** della sezione **Patologie croniche o ricorrenti** il cittadino può modificare, aggiungere o eliminare le proprie patologie, specificando se il dato inserito o modificato si riferisce ad una patologia cronica o ricorrente, specificando se la patologia partecipa al Chronical Care Model. È inoltre possibile inserire e/o modificare delle note riguardanti la patologia. (Figura 16.)

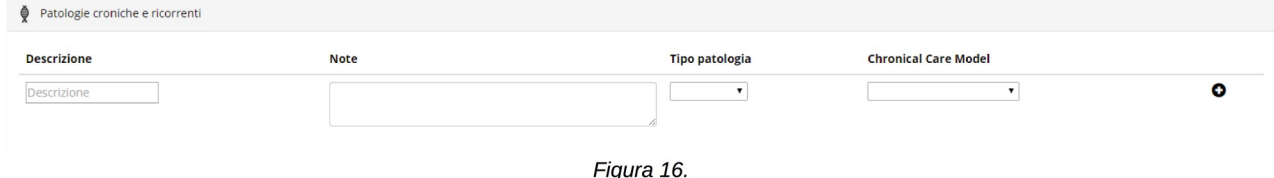

#### 9.1.3 PRECEDENTI MALATTIE CRONICHE CON RICOVERO

Nella modalità **Taccuino** della sezione **Precedenti malattie croniche con ricovero** il cittadino può modificare, aggiungere o eliminare le proprie informazioni riguardo ai ricoveri a cui si è sottoposto. È inoltre possibile aggiungere e/o modificare il nome della struttura ospitante, il motivo del ricovero, l'azienda sanitaria di riferimento, il tipo di ricovero e la data di dimissione. (Figura 17.)

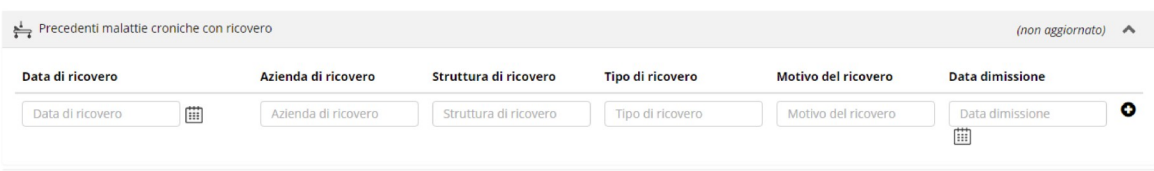

#### 9.1.4 INTERVENTI

Nella modalità **Taccuino** della sezione **Interventi** il cittadino può modificare, aggiungere o eliminare le proprie informazioni riguardo agli interventi a cui si è sottoposto. È inoltre possibile aggiungere e/o modificare il nome della struttura ospitante, il motivo del ricovero, l'azienda sanitaria di riferimento, il tipo di ricovero e la data di dimissione.(Figura 18.)

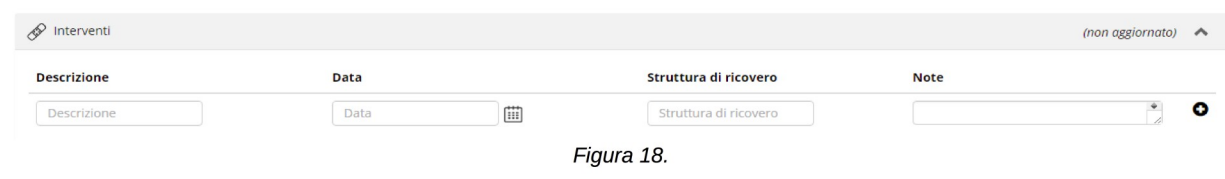

## 9.1.5 FARMACI ASSUNTI CRONICAMENTE O FREQUENTEMENTE

Nella modalità **Taccuino** della sezione **Farmaci assunti cronicamente o frequentemente** il cittadino può modificare, aggiungere o eliminare le proprie informazioni riguardo ai farmaci che assume cronicamente e/o frequentemente. È inoltre possibile inserire e/o modificare il nome dei farmaci assunti e la loro quantità. (Figura 19.)

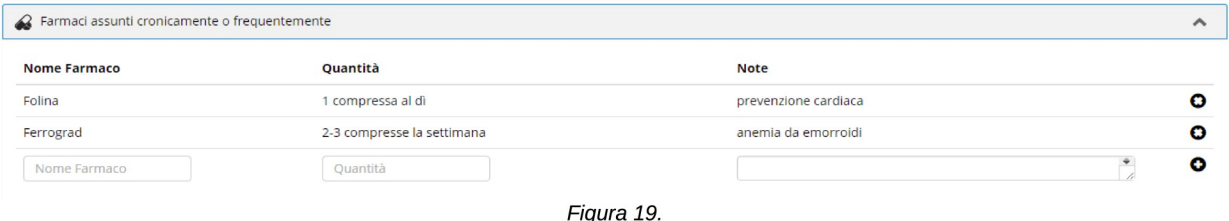

## 9.1.6 REAZIONI AVVERSE A FARMACI E A MEZZI DI CONTRASTO

Nella modalità **Taccuino** della sezione **Reazioni** avverse a farmaci e a mezzi di contrasto' il cittadino può modificare, aggiungere o eliminare le proprie informazioni riguardo ai farmaci e ai mezzi di contrasto che possono provoca reazioni potenzialmente dannose o indesiderate. È inoltre possibile inserire e/o modificare il nome dei farmaci e dei mezzi di contrasto e il loro potenziale effetto dannoso sul paziente(Figura 20.)

| Reazioni avverse a farmaci e a mezzi di contrasto<br>(non aggiornato) $\leftrightarrow$ |                         |             |  |  |  |  |  |
|-----------------------------------------------------------------------------------------|-------------------------|-------------|--|--|--|--|--|
| <b>Nome Farmaco</b>                                                                     | <b>Reazione avversa</b> | Data        |  |  |  |  |  |
| Nome Farmaco                                                                            | Reazione avversa        | 圓<br>Data   |  |  |  |  |  |
|                                                                                         |                         | $-$<br>$ -$ |  |  |  |  |  |

Figura 20.

#### 9.1.7 ALLERGIE

Nella modalità **Taccuino** della sezione **Allergie** il cittadino può modificare, aggiungere o eliminare le proprie informazioni riguardo alle allergie alle quali è soggetto. È inoltre possibile aggiungere e/o modificare la descrizione degli effetti indesiderati che tali allergie provocano nel paziente (Figura 21.)

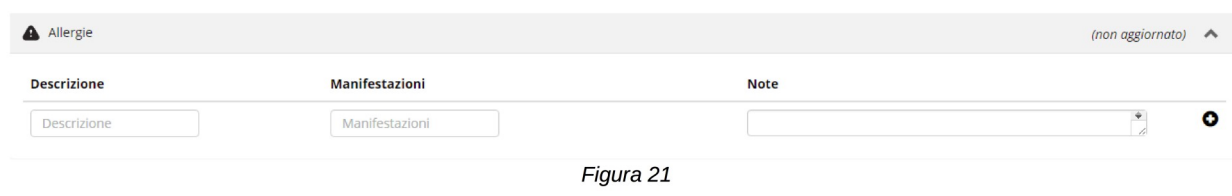

#### 9.1.8 MODIFICA VACCINAZIONI

Nella modalità **Taccuino** della sezione **Vaccinazioni** il cittadino può modificare, aggiungere o eliminare le proprie informazioni riguardo alle vaccinazioni alle quali è stato sottoposto. È inoltre possibile aggiungere e/o modificare il tipo di vaccino e la data in cui è stato effettuato. (Figura 22.)

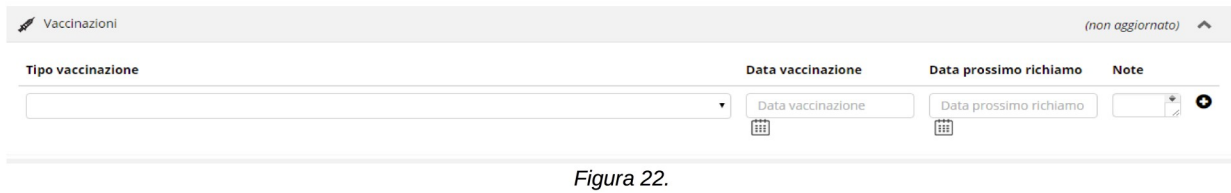

## 9.1.9 PROTESI, IMPIANTI E DISPOSITIVI MEDICI

Nella modalità **Taccuino** della sezione **Protesi,Impianti e Dispositivi Medici** il cittadino può modificare, aggiungere o eliminare le proprie informazioni riguardo alle protesi, agli impianti e/o ai dispositivi medici che possiede. È inoltre possibile aggiungere e/o modificare delle note descrittive. (Figura 23.)

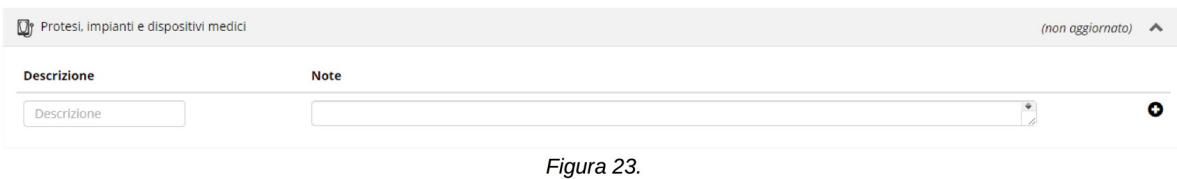

#### 9.1.10 DOCUMENTI SANITARI

Nella modalità **Taccuino** della sezione **Documenti sanitari** il cittadino può modificare, aggiungere o eliminare i propri documenti sanitari in formato digitale. (Figura 24.)

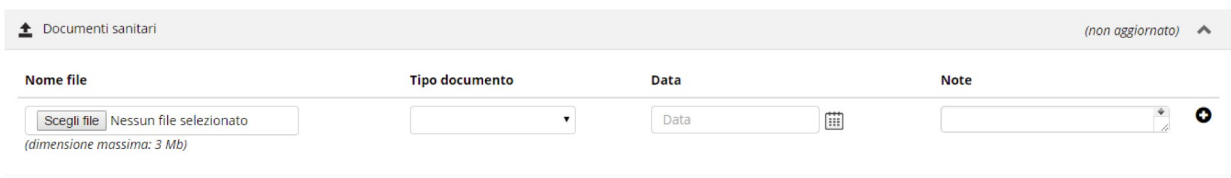

#### 9.1.11 NUMERI UTILI

Nella modalità **Taccuino** della sezione **Numeri utili** il cittadino può modificare, aggiungere o eliminare i numeri di telefono utili in caso di necessità. (Figura 25.)

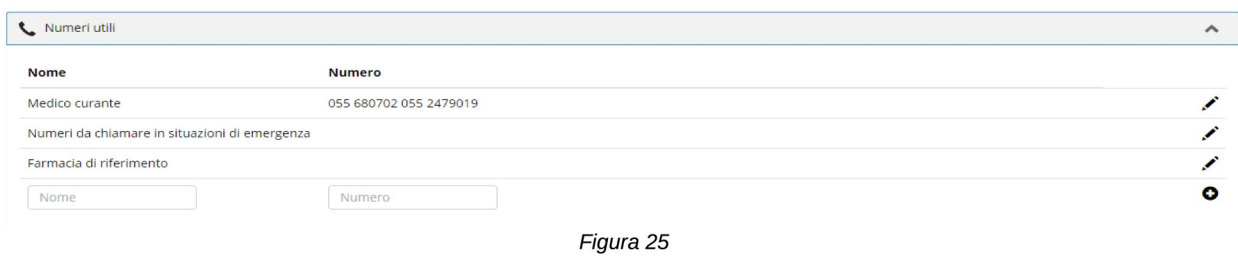

#### 9.1.12 MODIFICA APPUNTAMENTI

Nella modalità **Taccuino** della sezione **Appuntamenti** il cittadino può modificare, aggiungere o eliminare le proprie prenotazioni presso le Aziende Sanitarie. (Figura 26.)

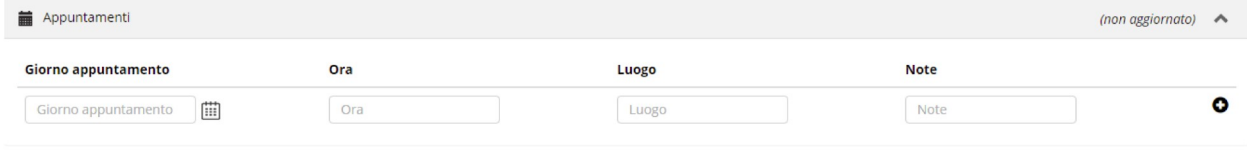

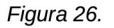

## 9.2 SCHEDA DI SINTESI

Nella modalità **Scheda di sintesi** del tab **Il mio Taccuino** viene visualizzata una vista sintetica delle informazioni inserite dal cittadino, con la possibilità di stampare in pdf il prospetto. (Figura 27)

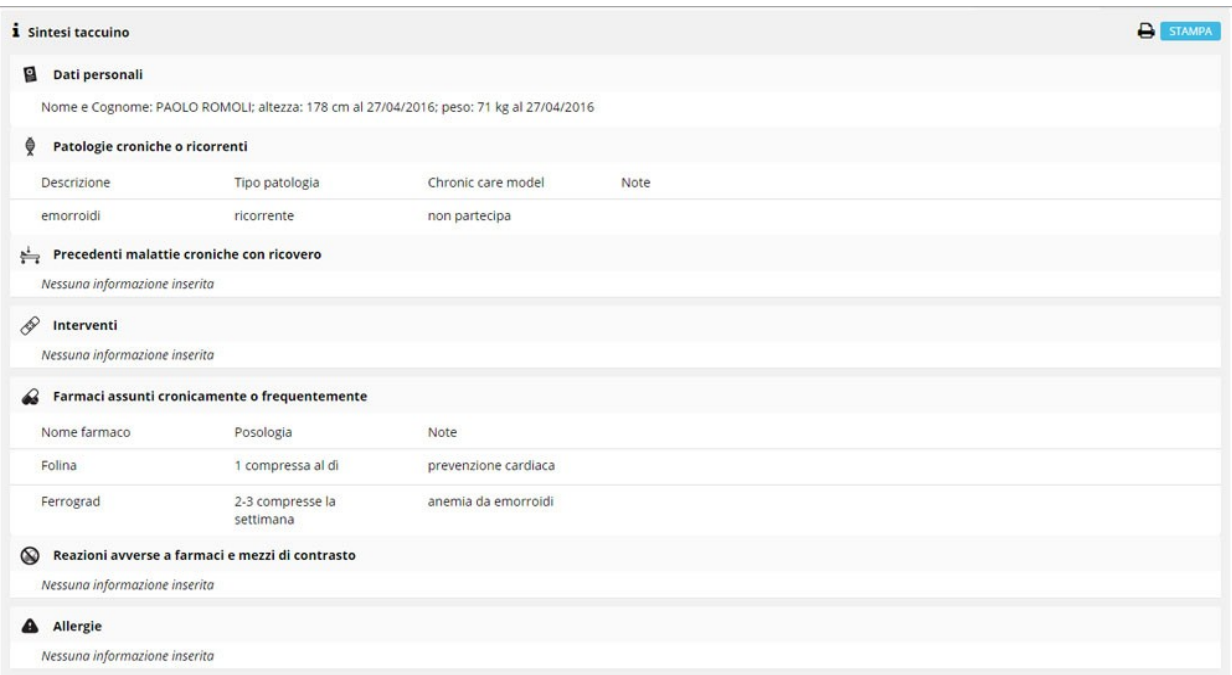